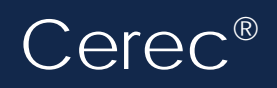

 $\text{Cerc}^{\text{\tiny{\textregistered}}}$  Doctors using Cerec® intraoral scanning systems can send digital impressions directly to NDX Pacific through Cerec Connect.

## **To send a file:**

- 1) Create an account on www.sirona-connect.com and follow the prompts for activating the account (if you already have an account, proceed to step 3).
- 2) After account activation, log into your account and add **NDX Pacific** to the list of Favorite Laboratories.
- 3) Log into your Cerec software and complete the digital scan.
- 4) After completing scan acquisition and marking the margin, proceed to the Connect step and enter Login info.
- 5) Review your order and restoration information, and then click *Enter Order Data.*
- 6) Once the upload is complete, select *NDX Pacific* and the desired return date.
- 7) Click *Add Additional Information* and enter gender, age, comments, and upload any additional files for the case. If model-less, please specify.
- 8) Review information, and click *Submit Cart.*

NDX Pacific

9) Enter your user name and password once again, and then case submission is complete.

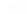

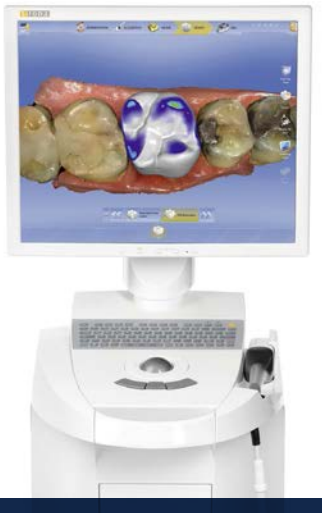

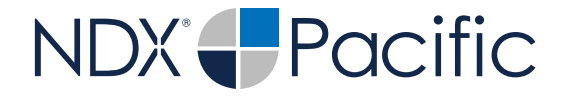

## Cerec<sup>®</sup>

Should you have questions regarding the products, services Cerec<sup>®</sup> and/or processes associated with submitting digital files to NDX Pacific, please contact us directly at 866.469.0305 or **sales@ndxpacific.com.**

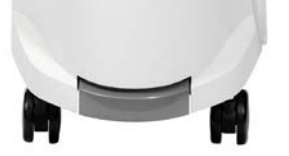